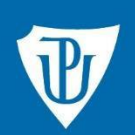

Knihovna

# **Návod k citačnímu manažeru Citace PRO Plus**

# **Jak na práci s citačním manažerem Citace PRO Plus**

# **Přihlašování**

Na stránkách **<https://www.citacepro.com/>** zvolte přihlášení pro instituce a klikněte na Univerzita Palackého v Olomouci. Poté zadejte svoje **přihlašovací jméno a heslo jako do Portálu UP**.

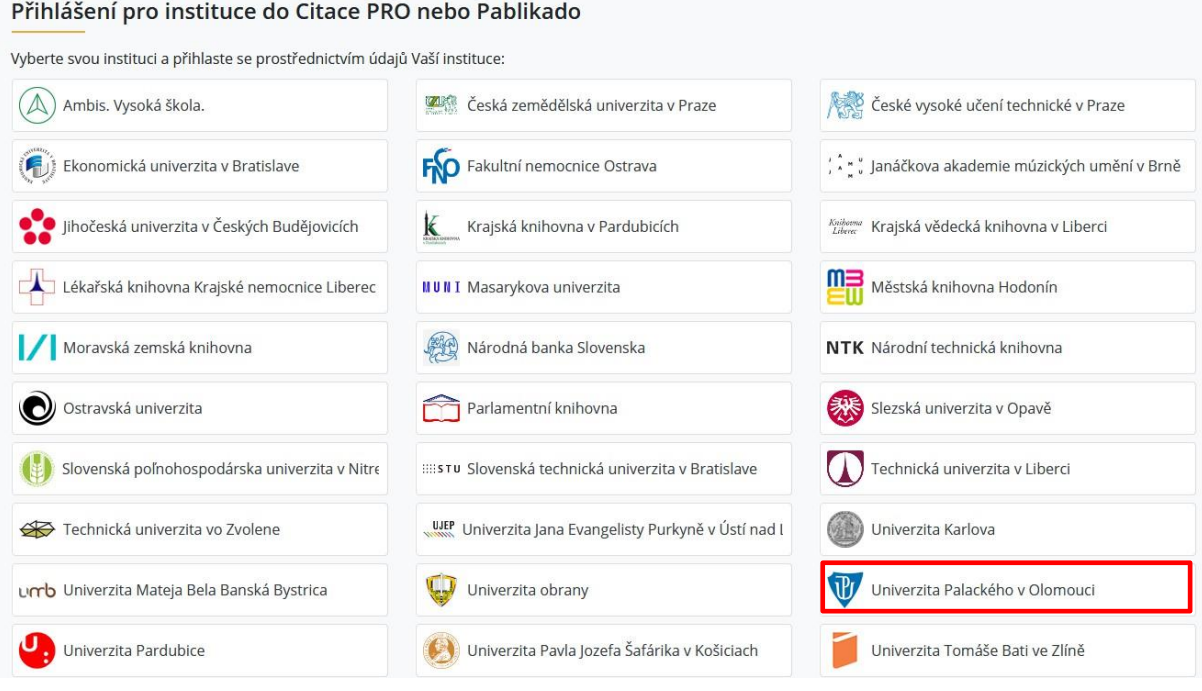

Nebo ze stránek Knihovny UP **<http://www.knihovna.upol.cz/>**, kde po kliknutí na **ikonku citace PRO** vpravo na stránce opět zadáte svoje přihlašovací údaje jako do Portálu UP.

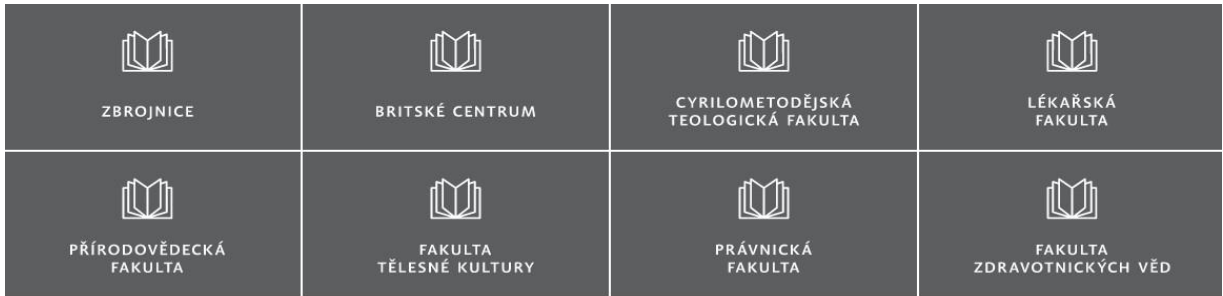

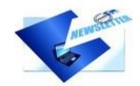

#### Aktualizováno: Novinky na portále ezdroje.upol.cz 24.4.2020

Na portále ezdroje.upol.cz jsme dočasně rozšířili nabídku databází z oblasti humanitních i přírodovědných oborů.

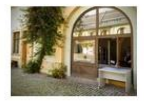

#### Aktualizováno: Knihovna Univerzity Palackého začíná půjčovat

18.4.2020 Knihovna Univerzity Palackého (Zbrojnice i knihovny na fakultách) je sice stále zavřená, ale začínáme půjčovat knihy.

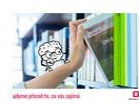

#### BOOKPORT: E-knihy pro vaše studium 2.4.2020

Nejméně do konce dubna 2020 je on-line knihovna BOOKPORT přístupná pro studenty a zaměstnance Univerzity Palackého v plném rozsahu. K dispozici je tedy aktuálně více než 5000

## Katalog

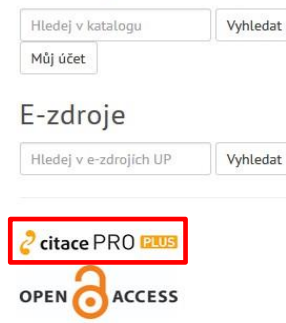

# **Popis rozhraní citačního manažeru a jeho možnosti**

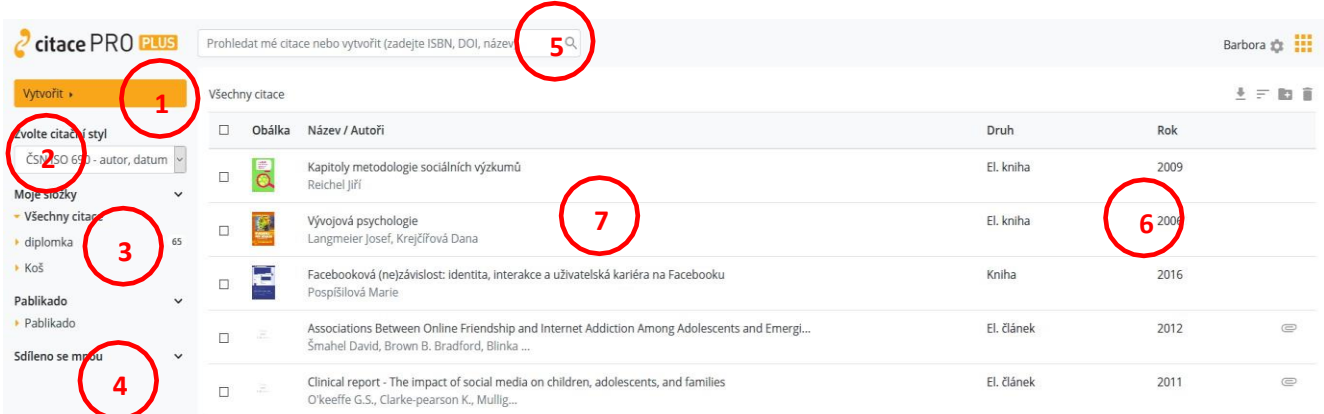

- vytvoření nové citace nebo složky
- výběr/změna/přidání/odebrání citačního stylu
- vlastní složky/podsložky
- složky sdílené od jiných uživatelů

 – vyhledávání ve vlastních citacích, nebo vytvoření nové citace zadáním ISBN/DOI/názvu publikace

- řazení citací
- seznam citací v aktuální složce

# **Vzhled rozhraní konkrétní citace**

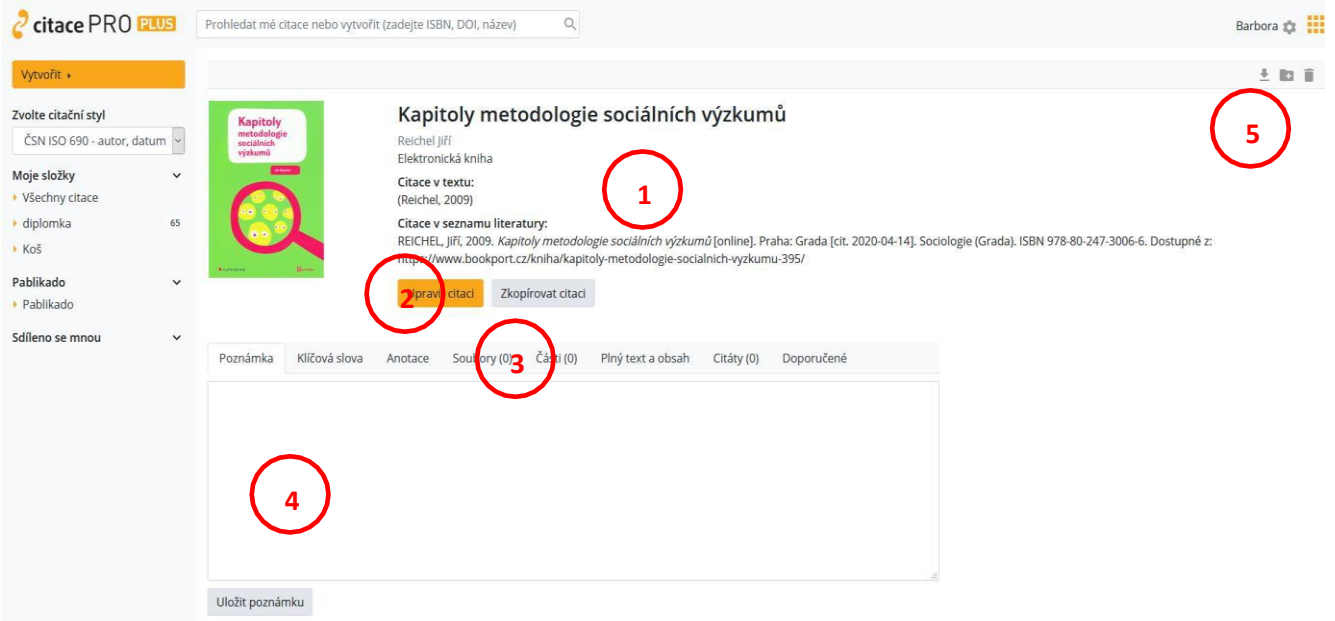

- citace dle vybraného citačního stylu
- zobrazí formulář s údaji pro upravení citace

**TP** 

- 3 úložiště možnost přidání souboru k citaci
- 4 vložení poznámky/anotace

5 – ikonky ke stažení citace (např. do Wordu, PDF, …), umístění citace do složky, přesunutí citace do koše

# **Způsoby vytvoření nové citace**

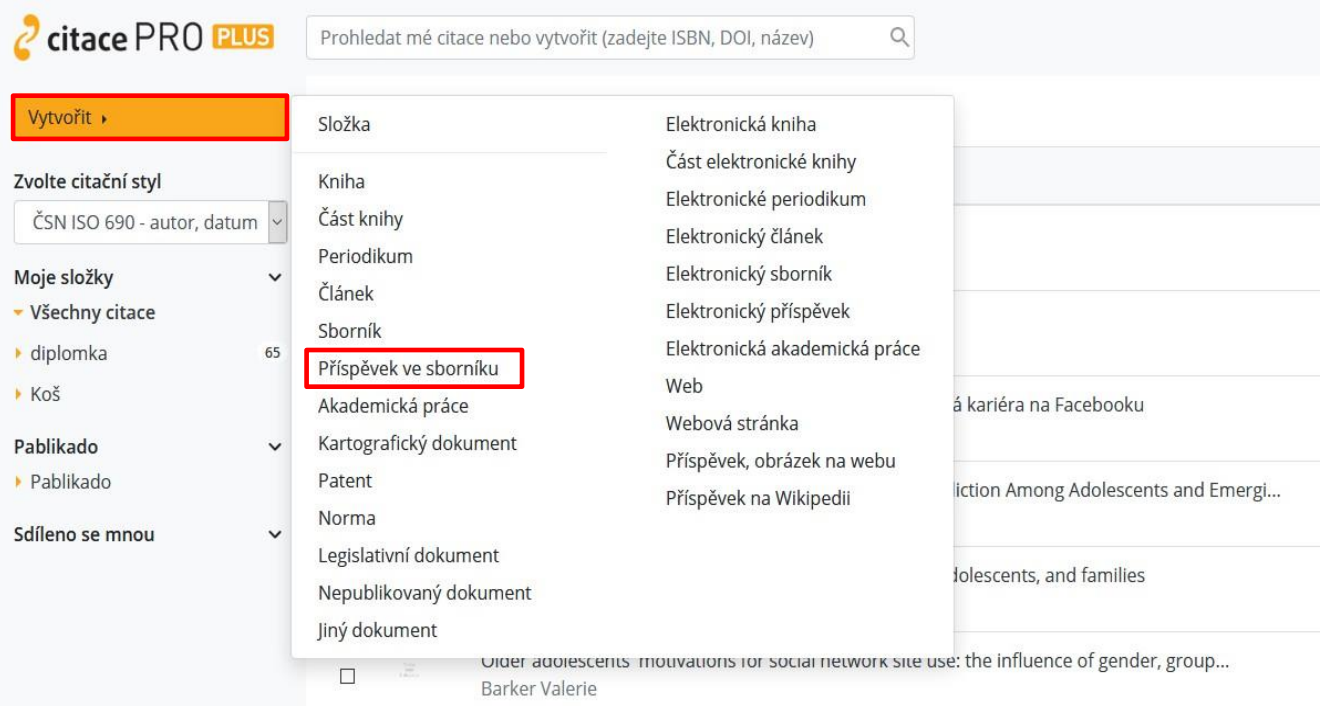

- **ručně** v levém sloupci výběrem správného typu dokumentu (kapitola v knize, webová stránka, příspěvek ve sborníku atd.) a následným vyplněním povinných a volitelných údajů.
- **automaticky** zadáním do horního pole identifikátoru ISBN (u knih nebo sborníků; v ČR najdete u titulů vydaných až po roce 1989) nebo DOI (u elektronických dokumentů, ve většině významných databází), případně dohledat podle názvu. ↓

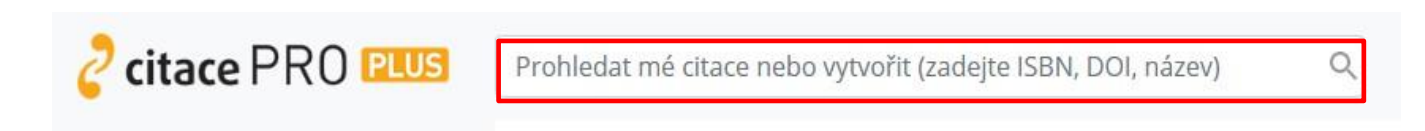

Konkrétní citaci můžete samozřejmě po kliknutí na **Upravit citaci** upravovat nebo mazat prostřednictvím **ikonky odpadkového koše**.

### **Práce se složkami**

Manažer Citace PRO Plus umožňuje ukládání citací do vlastních složek/podsložek a jejich následné sdílení s jinými uživateli. Nová složka se vytvoří kliknutím na **Vytvořit** a výběrem položky **Složka**.

Složku je poté možno spravovat (**přejmenovat ji nebo smazat**) prostřednictvím **ikonky tužky** vpravo nahoře.

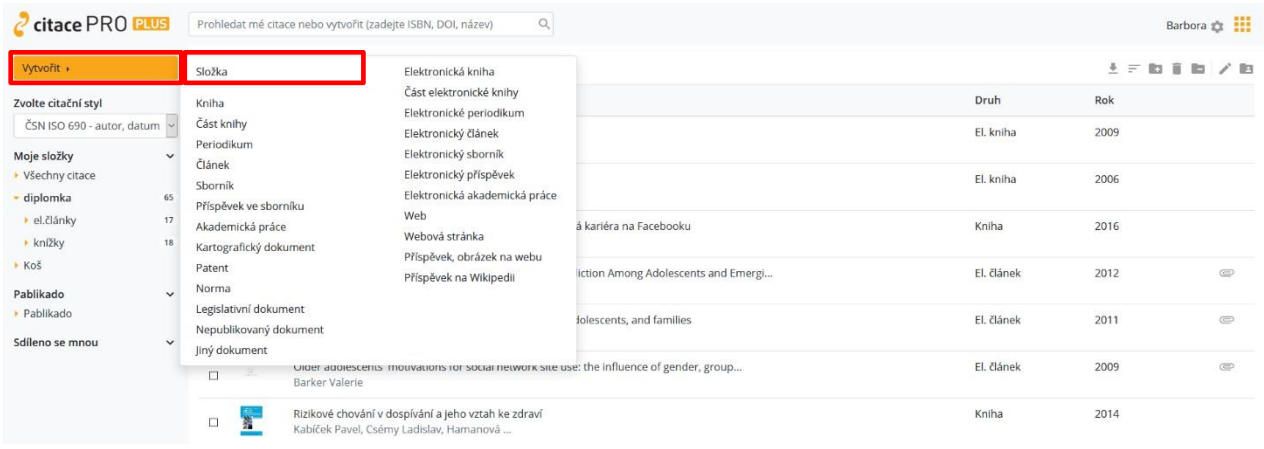

**Přidání** jednotlivých citací do složky umožňuje **ikonka složky se znaménkem plus** v záhlaví vpravo nahoře. Citace, které chcete přidat do složky, si vlevo označte a přes ikonku složky se znaménkem plus vpravo si vyberte, do jaké složky je chcete vložit. Poté se automaticky navýší počet citací v závorce u dané složky. Pokud budete chtít citace ze složky odstranit, použijete k tomu **ikonku složky se znaménkem minus**.

Citace se odstraní z konkrétní složky, stále však zůstanou ve složce **Všechny citace** případně i v jiných složkách, kam byly umístěny.

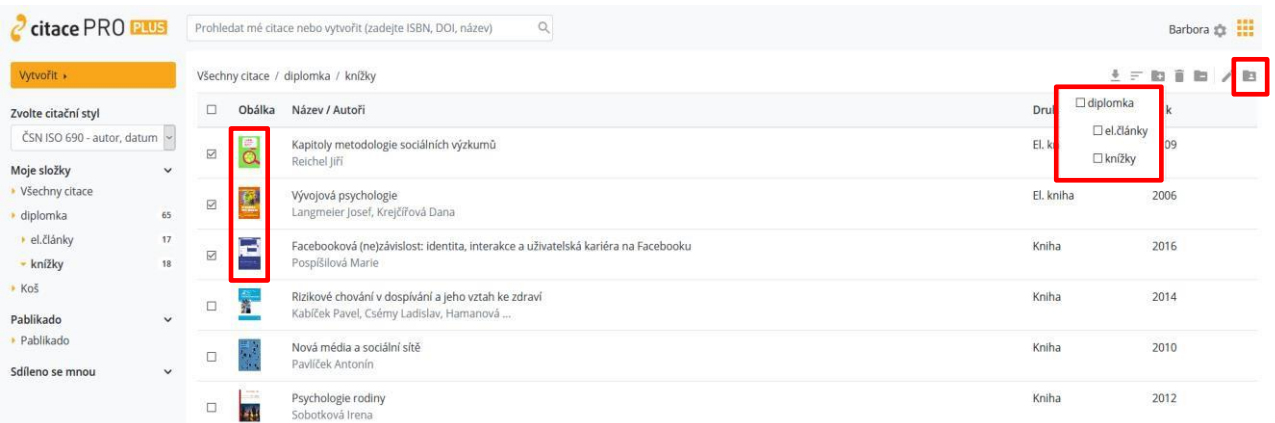

Citace můžete také sdílet s ostatními uživateli, kteří mají účet v **Citace PRO Plus.** Vyberte složku, kterou chcete sdílet, a v jejím záhlaví vpravo nahoře klikněte na poslední **ikonku složky se siluetou**.

Poté můžete zvolit:

**1. sdílení veřejné přes URL** – složka bude dostupná na adrese uvedené u odkazu, adresu poté můžete poskytnout uživatelům např. emailem.

**2. sdílení s uživateli** – zadejte jednotlivé emaily uživatelů, s nimiž chcete složku sdílet; na zadané e-maily se odešle upozornění s odkazem na sdílenou složku. Pokud se uživatel do systému přihlásí, uvidí složku v levém panelu dole – sdíleno *se mnou*.

# **Exportování z Citace PRO Plus**

Své citace si můžete jednoduše vyexportovat z manažeru **do Wordu, Excelu, PDF, BibTEX, TEX nebo RIS** prostřednictvím **ikonky šipky**. Buď jednotlivě z detailu záznamu citace, nebo více citací současně z přehledu všech citací anebo z konkrétní složky.

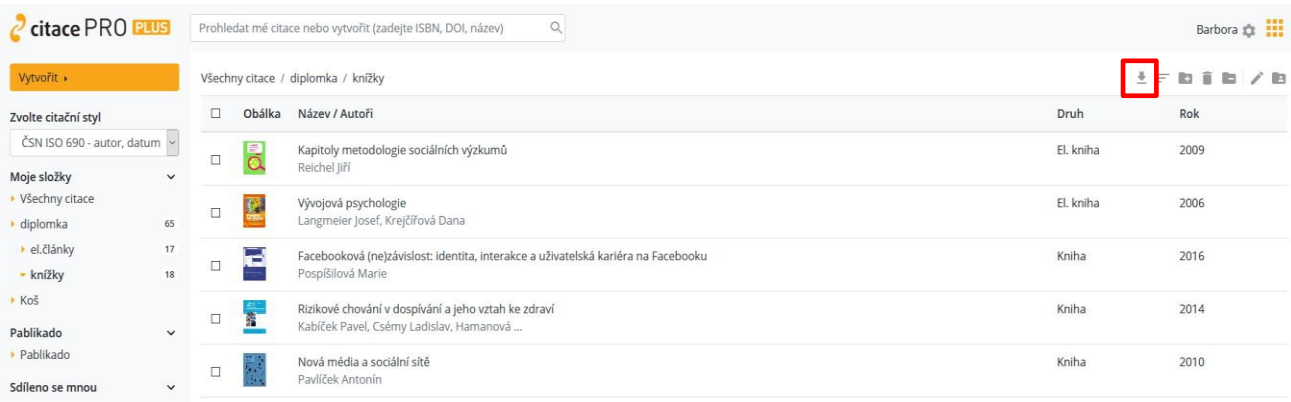

# **Import z jiného manažeru nebo z databází do Citace PRO Plus**

Pokud používáte jiný citační manažer, můžete si z něj záznamy (vygenerované citace) jednoduše přenést do manažeru Citace PRO Plus. Stačí v tom původním najít funkci exportovat a vybrat výstupní formát **RIS**. Stáhne se soubor, který nahrajete přes **ikonku ozubeného kolečka** na horní liště. Vyberete **Importy** a níže u položky **Import RIS** nahrajete soubor z vašeho disku.

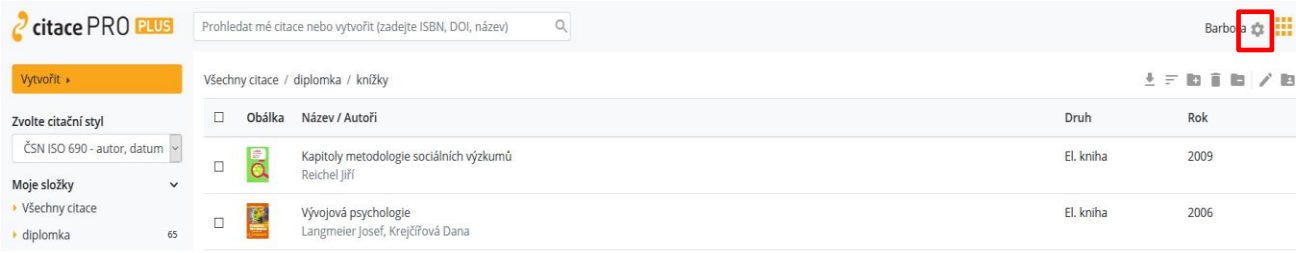

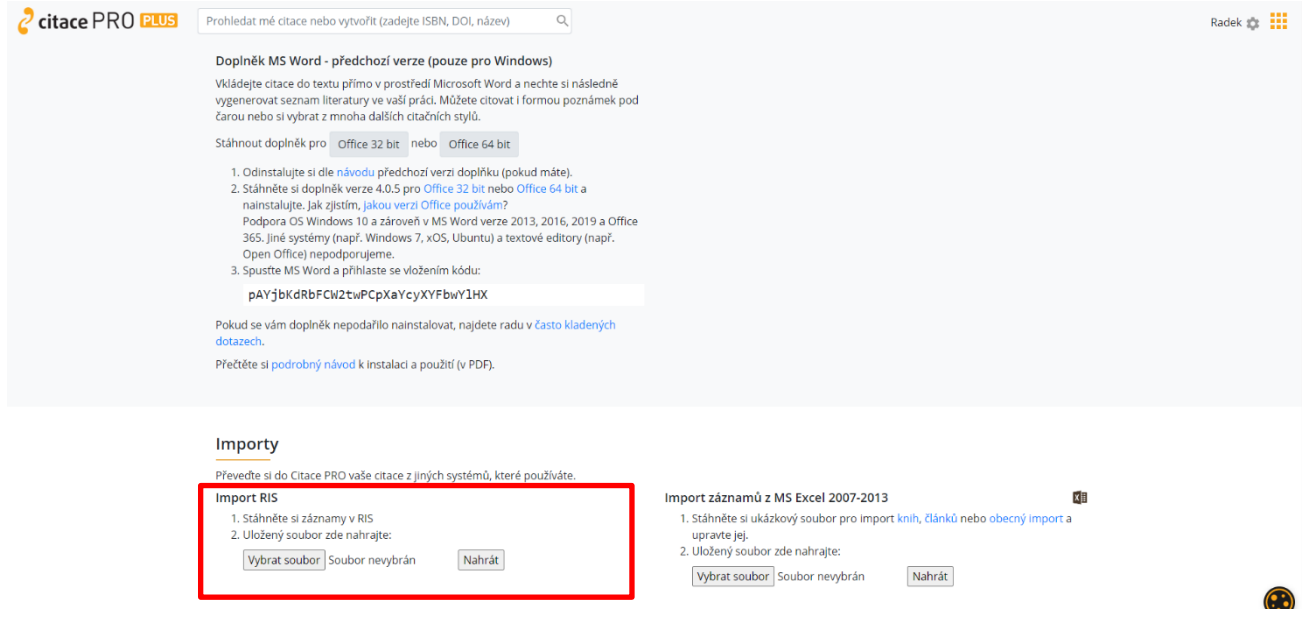

Založí se nová složka RIS, do níž se nahrají všechny záznamy ze souboru, které si pak můžete zkopírovat do jiných složek ve svém účtu.

Do manažeru si můžete nahrávat také **citace z databází** dostupných v rámci Univerzity Palackého (EBSCO, ProQuest, SpringerLink, JSTOR, …). U databáze EBSCO jednoduše jedním kliknutím na ikonku u daného článku. V prohlížeči se potom otevře stránka Citace PRO Plus a zobrazí se formulář s vyplněnými daty, který můžete dle potřeb upravit. Zároveň se vygeneruje výsledná citace.

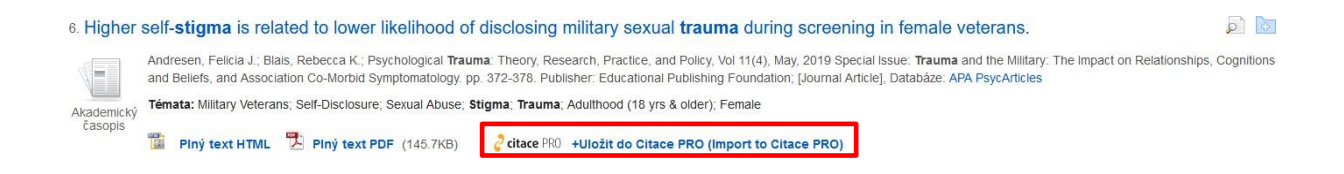

U jiných databází je potřeba provést import přes soubor **ve formátu RIS** a nahrát jako externí soubor do Citace PRO Plus (v databázi hledejte ikonku Export (Save); stažení a nahrání ve formátu RIS poté proveďte stejným způsobem jako při importování z jiného manažeru – viz výše). U databází, které formát RIS nepodporují, můžete zkusit využít identifikátor DOI u daného článku (pokud existuje) anebo vytvořit citaci postupným zadáváním povinných údajů ručně.

# **Změna citačního stylu**

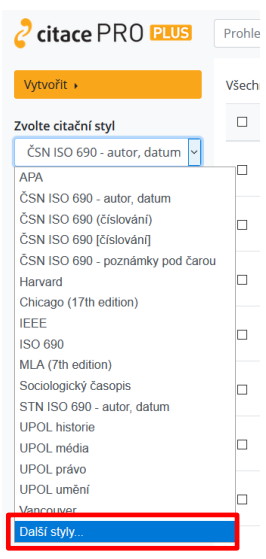

Citace v systému i při exportech se generují dle aktuálně vybraného citačního stylu. Vlevo v panelu jej můžete libovolně střídat a zobrazování citací se změní. Pokud není požadovaný styl v nabídce, klikněte na **Další styly…** a potom na **Přidat styl**. Napíšete název stylu a kliknutím na ikonku šipky jej přidáte do své nabídky stylů na úvodní stránce.

# **Doplňky do prohlížečů**

K citačnímu manažeru Citace PRO Plus si můžete nainstalovat i doplněk do prohlížeče (**Google Chrome, Mozilla Firefox nebo Microsoft Edge**), který na webové stránce vyhledá ISBN nebo DOI a následně vytvoří citaci. Vpravo nahoře kliknete na **ikonku ozubeného kolečka**, vyberete možnost **Doplňky**, vyberete si prohlížeč a dále postupujete podle pokynů.

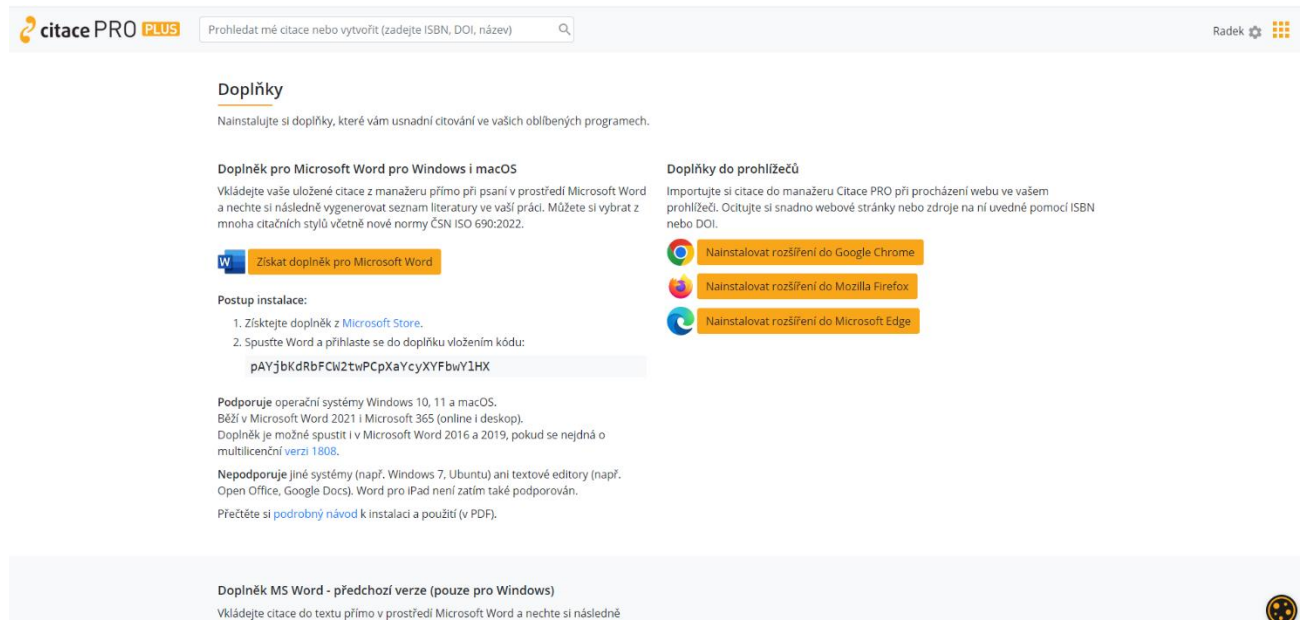

Po nainstalování doplňku do prohlížeče se v liště u adresního řádku (vpravo nahoře) objeví ikonka

s logem citačního manažeru Citace PRO Plus , s jejíž pomocí bude doplněk fungovat.

# **Doplněk do MS Word**

Využít můžete také rozšíření do MS Word, které umožňuje vkládat citace během psaní odborného textu a vytvářet soupis použité literatury.

**POZOR!** Citační styl lze kdykoliv v průběhu psaní textu změnit. Jedinou **výjimkou jsou poznámky pod čarou**. Pokud je zvolíte, nelze je pak změnit.

Doplněk do MS Word si nainstalujete podobně jako doplňky do prohlížečů – opět půjdete přes ikonku ozubeného kolečka, vyberete možnost **Doplňky** a postupujete podle pokynů. Na této stránce také máte k dispozici **svůj unikátní kód**, který po instalaci doplňku do Wordu a otevření souboru ve formátu Word zkopírujete do okna, které se vám otevře po kliknutí na **Přihlásit se** v nově vzniklé záložce Citace PRO. Dojde ke spárování doplňku a vašeho účtu v citačním manažeru a poté již uvidíte své jméno.

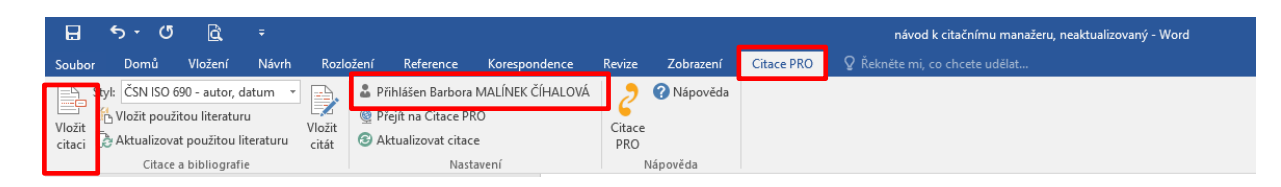

Při psaní textu potom jednoduše vložíte citaci kliknutím na **Vložit citaci**. Zobrazí se seznam citací z vašeho účtu, vyberete tu správnou a kliknete na vložit. Za textem se objeví zkrácená citace dle použitého citačního stylu ve formě "objektu" (např.  $\mathbb{E}$ (Krčál, 2014, s. 15-20) | | | Kliknutím na rozbalovací šipku potom můžete citaci upravovat, např. zadat **rozsah stran, potlačit autora atp.** – zadávejte jen samotná čísla, s. nebo pp. se doplní samo.

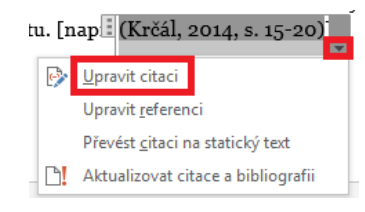

Po kliknutí mimo objekt lze pokračovat v psaní. Kliknutím na citaci můžete "objekt" kdykoliv znovu vyvolat.

Na konec textu si můžete potom vygenerovat **soupis použité literatury**. Umístěte kurzor na místo, kde se má literatura nahrát a klikněte na tlačítko **Vložit použitou literaturu** v liště Citace PRO. Z citací použitých v textu se vygeneruje seznam použité literatury.

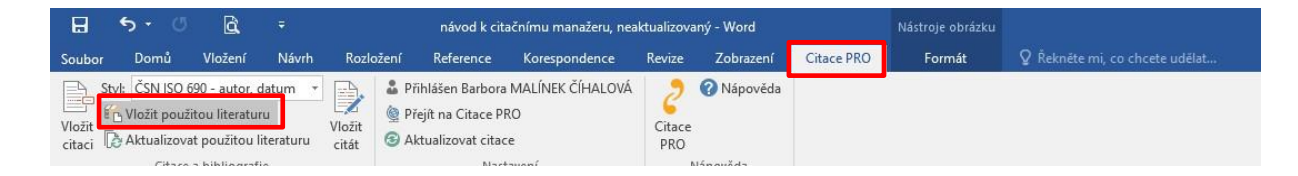

# **Doplněk do Wordu – novější verze**

Novější verzi doplňku do Wordu, která podporuje operační systémy **Windows 10, 11 a macOS**, nainstalujete opět přímo ze záložky *Doplňky* v manažeru nebo z obchodu Microsoft store. Po úspěšné instalaci se ve Wordu na kartě *Domů* objeví nová ikona *Doplněk Citace Pro*. Po kliknutí na

**T** 

tuto ikonu se na pravé straně Wordu vysune okno, kam je pro přihlášení opět nutno zadat Váš unikátní kód, který najdete v manažeru v záložce *Doplňky*.

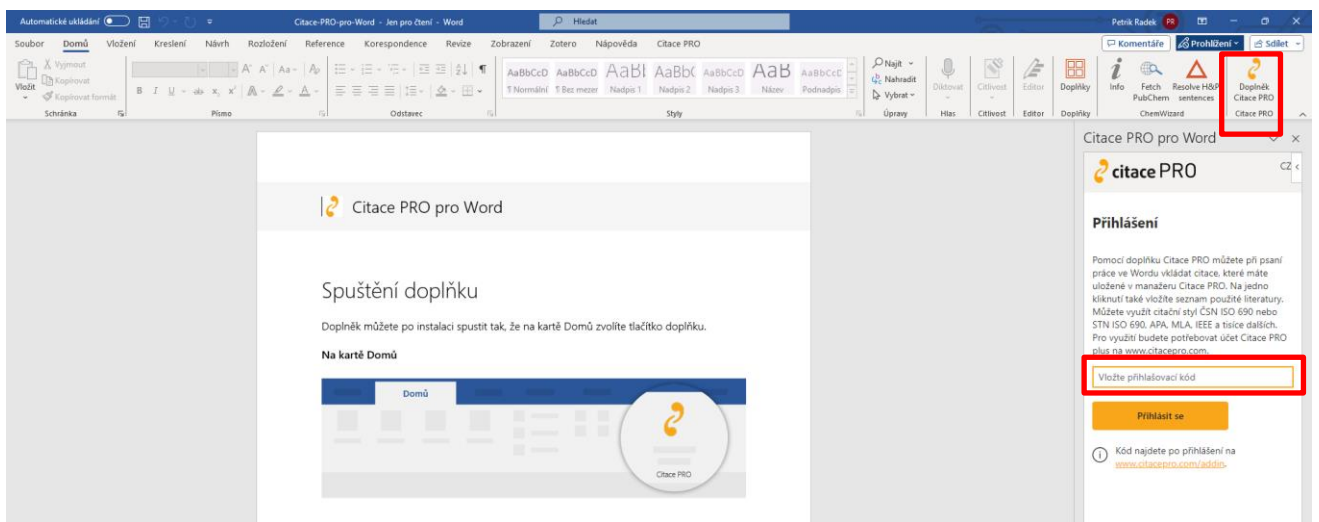

**Po přihlášení dojde k propojení manažeru s doplňkem** a Vy můžete začít vkládat citace – buďto přímo výběrem ze seznamu anebo skrze vyhledávací pole. Jednotlivé záznamy můžete po vložení do dokumentu editovat pomocí ikony tužky 2 a přidat konkrétní stranu nebo uzamknout podobu citace. Doplněk zároveň umožňuje do jedné závorky vložit i více autorů. Pokud se rozhodnete v textu odkazovat pomocí poznámek pod čarou, pamatujte na to, že je třeba nejdříve danou poznámku vytvořit ve Wordu přes kartu *Reference* skrze

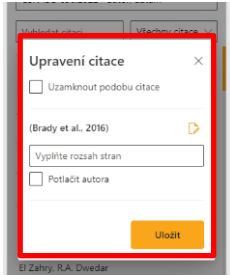

možnost *Vložit pozn. pod čarou*. Následně je třeba kliknout do vytvořené poznámky pod čarou a zvolit požadovanou citaci z doplňku.

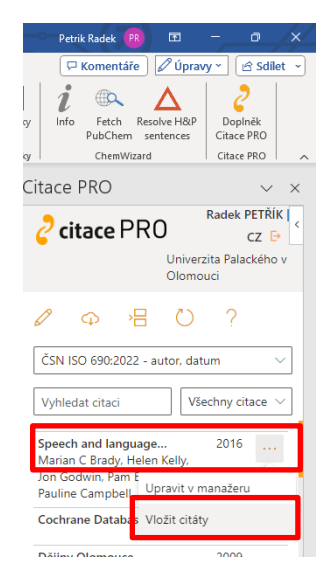

### **Vkládání přímých citací**

Kromě citací do textu je skrze doplněk možné ve Wordu vkládat i naformátované přímé citace, tzv. citáty. Konkrétní citát je však nejprve třeba vytvořit přímo v prostředí citačního manažeru. Pro jeho vložení do textu je nutné kliknout na ikonu tří teček na pravé straně záznamu ··· následně na *Vložit citáty*. **Pokud budete chtít do vašeho dokumentu vložit bibliografický seznam citací**, je nutné nejprve klinout na odpovídající místo ve Wordu, kam si seznam citací přejete vložit. Následně stačí poklikat na třetí ikonu v postranním panelu doplňku *Vložit seznam použité literatury*. **Pokud si přejete změnit metodu odkazování v textu nebo citační styl**, stačí jej vybrat v nabídce nacházející se pod

sadou pěti oranžových ikon. Po zvolení by se měly všechny citace automaticky naformátovat dle zvoleného citačního stylu. **Jen u poznámek pod čarou opět platí, že jakmile si je zvolíte, nelze je měnit.** 

# **Aplikace PABLIKADO**

Ke každé citaci si můžete uložit PDF soubor pro vlastní potřebu a využít aplikaci Pablikado k jeho čtení nebo úpravám. **Pablikado je určeno pro mobilní zařízení s Androidem a je ke stáhnutí na Google Play [\(http://play.google.com\)](http://play.google.com/).** Kromě čtení si můžete ve svých dokumentech vytvářet poznámky, podtrhávat a zvýrazňovat části textů, kreslit a psát přímo do textů různými barvami nebo vyhledávat slova v textu. Aplikace otevírá soubor na poslední zobrazené stránce, takže nemusíte zdlouhavě hledat, kde jste skončili se čtením. Samozřejmostí je synchronizace mezi zařízeními, své dokumenty s poznámkami tak máte stále u sebe. Pro přihlášení do aplikace lze využít přihlašování jako do Citace PRO Plus.

**V případě dotazů se na nás neváhejte obrátit:** [iv@upol.cz](mailto:iv@upol.cz) | [bis@upol.cz](mailto:bis@upol.cz) 585 631 743 FB skupina: I LOVE [E-ZDROJE](https://www.facebook.com/groups/176079720276697/?epa=SEARCH_BOX) UPOL Messenger: **I Love [E-zdroje](https://www.facebook.com/I-Love-E-zdroje-Upol-105972074317112/?modal=admin_todo_tour) Upol** 

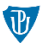